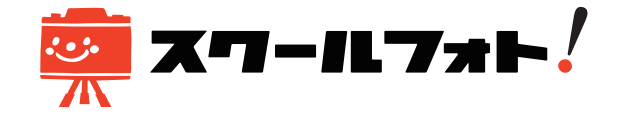

## **(ご利用ガイド)選択したお写真に文字入れをする**

1. 文字入れするお写真を選択する

トリミングをする 文字入れをする 2173-0007 **クリック**  $100$ 

2. 文字入れの画面から編集する

※PCからログイン時の操作画面のご案内となります。 スマートフォン画面とボタン表示位置は若干異なります。

カートの中から、編集するお写真を選択し、 【文字入れをする】ボタンを押します。

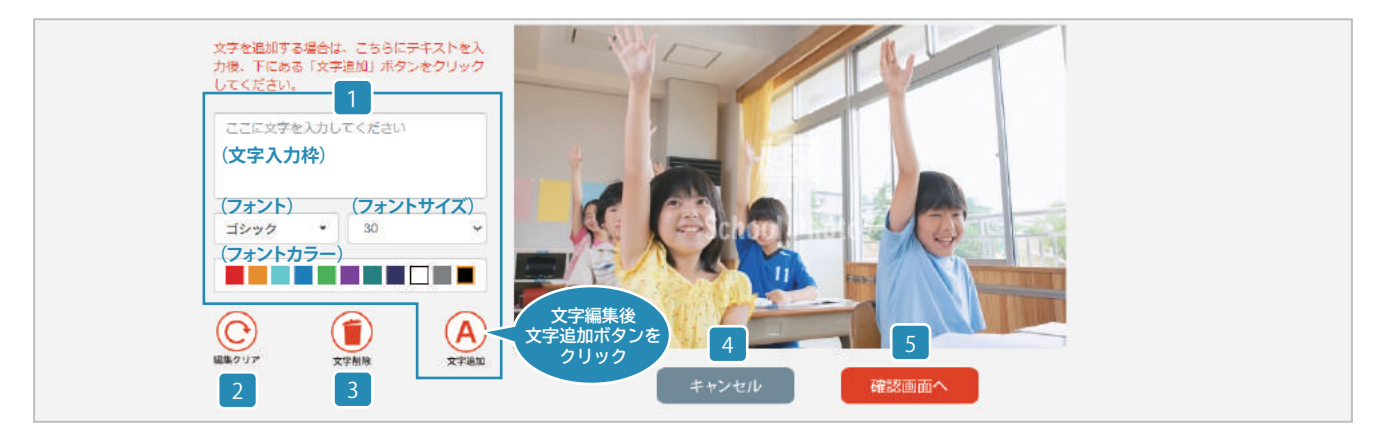

【文字入れをする】ボタン押下後に、編集画面に遷移します。以下、各入力枠やボタンの機能となります。 (PCとスマートフォンでは、ボタンの表示位置が若干異なります。)

■ 入力する文字、フォントの種類、サイズ、色を選択し、【文字追加】 のボタンを押すと、写真画面に文字入れ情報が反映されます。

**(文字入力枠)**:写真に入れる文字を入力してください。 ※「絵文字」や「環境依存文字」の入力は、画面に反映されません。 **(フォント)**:フォントの種類は、【ゴシック】【明朝】の2種類から選択 できます。

**(フォントサイズ)**:10段階で選択できます。

**(フォントカラー)**:11種類の色の中から選択できます。カラーを選 択するとオレンジ色の枠が表示されます。

※(フォント、サイズ、カラー)が未選択の際は、デフォルトの文字 設定が自動で反映されます。

**【文字追加】ボタン**:文字入れ設定後にボタンを押すことで、写真画 面に文字が反映されます。

■2【編集クリア】ボタン: 編集した内容を全てクリアにします。

- 【文字削除】ボタン: 選択した文字情報を削除します。
- 【キャンセル】ボタン: 4 編集をキャンセルし、カート画面に戻ります。 (編集内容の一時保存はされません。ご注意ください。)
- **[5] 【確認画面へ】ボタン:** 編集内容を確認するページへ遷移します。

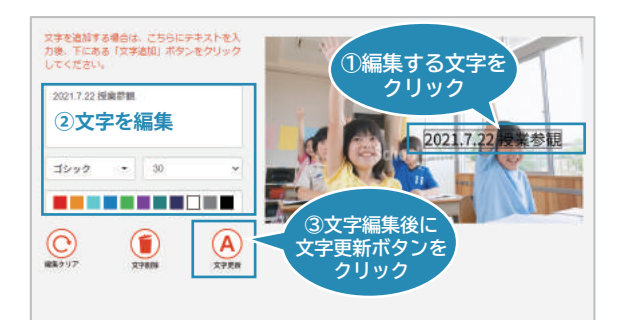

## **■追加した文字を更新する**

入力した文字を再度編集する場合は、①写真画面の文字を選択 後、②文字の再編集を行います。(文字を選択し、位置を変更する 事が可能です。キーボードのカーソルキーでは操作できません。) ③編集後に、【文字更新】ボタンをクリックする事で編集内容の変 更が反映されます。

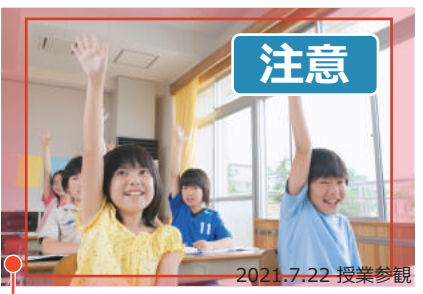

┗ カットされる領域(赤枠の内側がプリントされる部分です。)

 **\*画像のプリント範囲について(文字入れの際の注意点)** プリント範囲は、画像データから少し小さいサイズとなり ます。**画面の端ギリギリに文字入力をされてしまうと、 上下左右の端がプリントされない場合がありますので ご注意ください。**文字入れ画面上でプリント範囲の表示 や指定はできません。

## 3. 編集内容を確認する

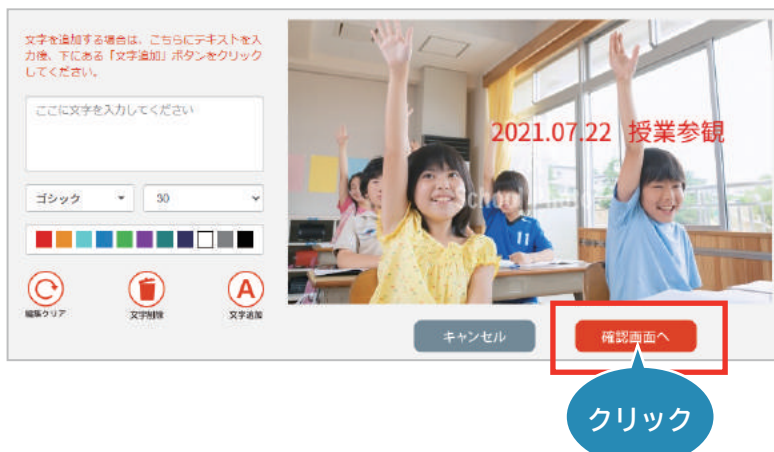

4. 編集内容を確認後、確定する

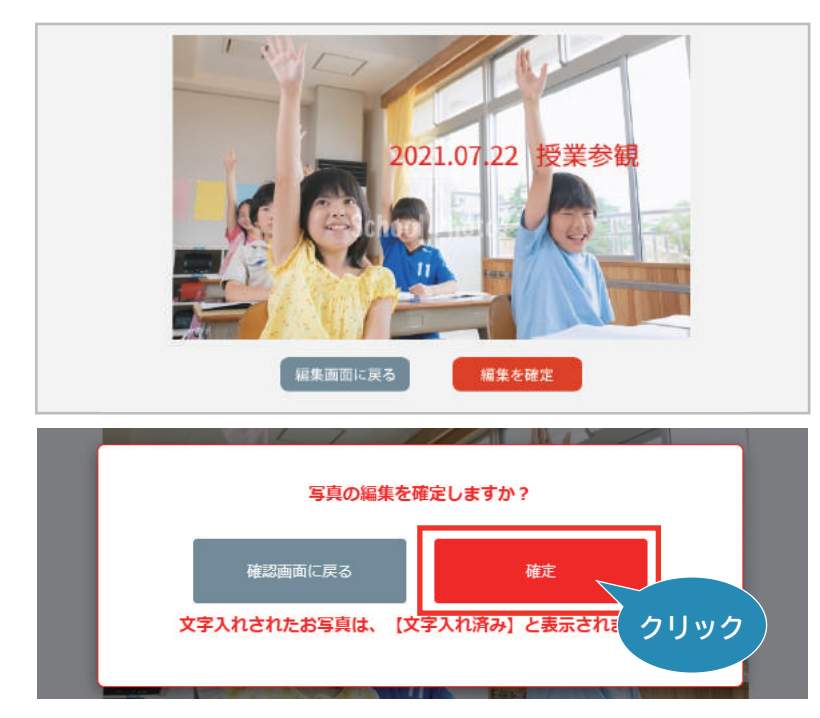

5. (文字入れ済み)の商品を購入する

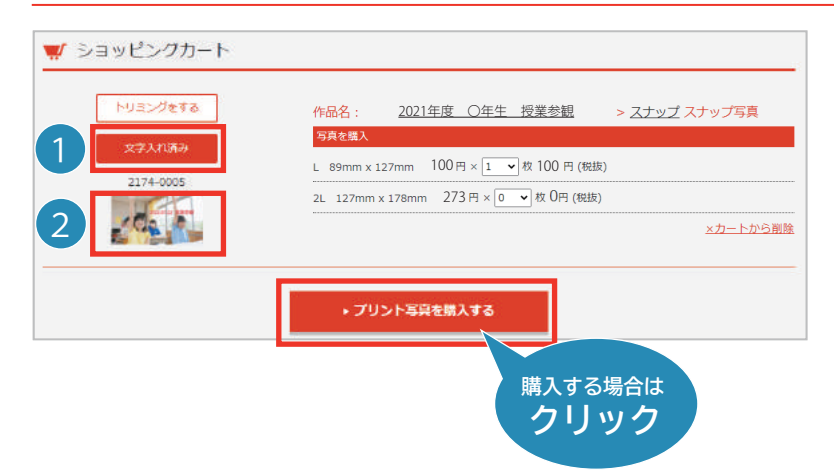

文字入れの編集が完了後に、 【確認画面へ】ボタンを押します。

編集内容を確認し、【編集を確定】ボタンを押します。

※再度編集画面に戻りたい場合は、 【編集画面に戻る】ボタンを押してください。

写真の編集を確定する場合は、【確定】ボタンを押し ます。

※再度確認画面に戻りたい場合は、 【確認画面に戻る】ボタンを押してください。

【確定】ボタン押下後は、再度カート画面に戻ります。

●【文字入れ済み】ボタンに切り替わり、 ■ 商品のプレビュー画像も編集済のお写真に変更され ていることをご確認いただけます。

※再度文字入れの編集を行う場合には、再度【文字入れ 済み】ボタンを押していただくことで、再度編集画面に戻 ります。

※トリミングの編集もご利用の場合は、【トリミングをする】 ボタンを押して、トリミングの編集画面にお進みください。 (トリミング編集画面からも文字入れの編集内容を確認 いただけます。)

※【編集クリア】を押して編集を確定後、(未編集)の同じ お写真がカート内にある場合は、重複注文とならないよ うに一方の未編集の商品がカート内から削除されます。

編集済の商品を購入される場合は、【プリント写真を購入 する】ボタンを押して、商品購入画面にお進みください。

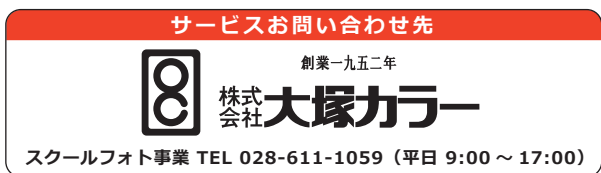